## **ctcLink Account Activation -**

1. Click the "**ctcLink**" link at the top on the BBCC homepage [\(www.bigbend.edu\)](http://www.bigbend.edu/).

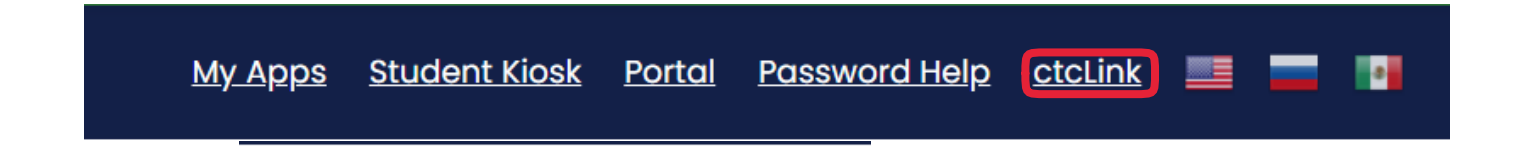

2. At the ctcLink login page, click the "Activate Your Account" link at the bottom.

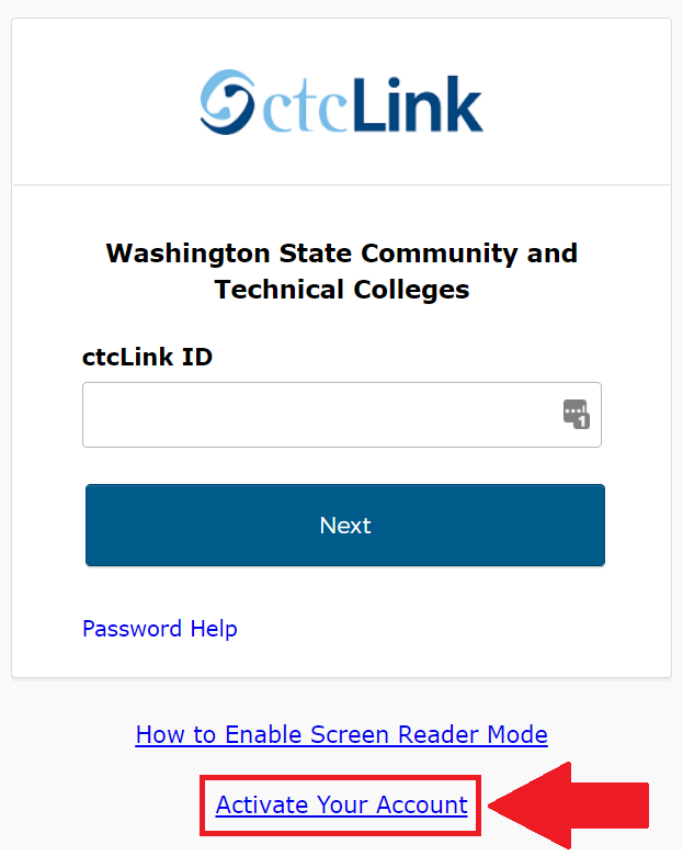

- 4. On the activation page, provide your first name, last name, and date of birth.
	- o If you have your ctcLink ID, leave the **ID Type** drop-down set to **\*ctcLink ID (new)** and enter your ctcLink ID.
	- o If you have a SID#, change the **ID Type** drop-down to the **\*SID (old)** option, and enter your SID.
	- o Click the **Submit** button to continue.

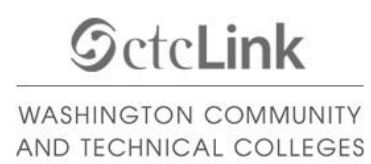

## **Activate Your Account**

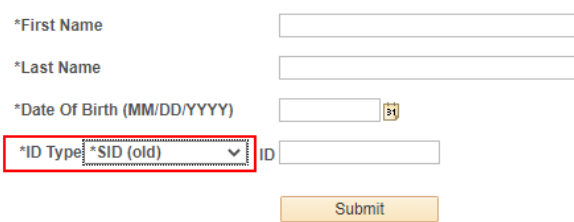

5. Provide the required account recovery information, then choose and confirm a new ctcLink password. Click the **Submit** button when done.

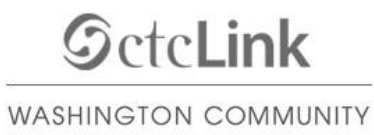

AND TECHNICAL COLLEGES

## **Set Your Password**

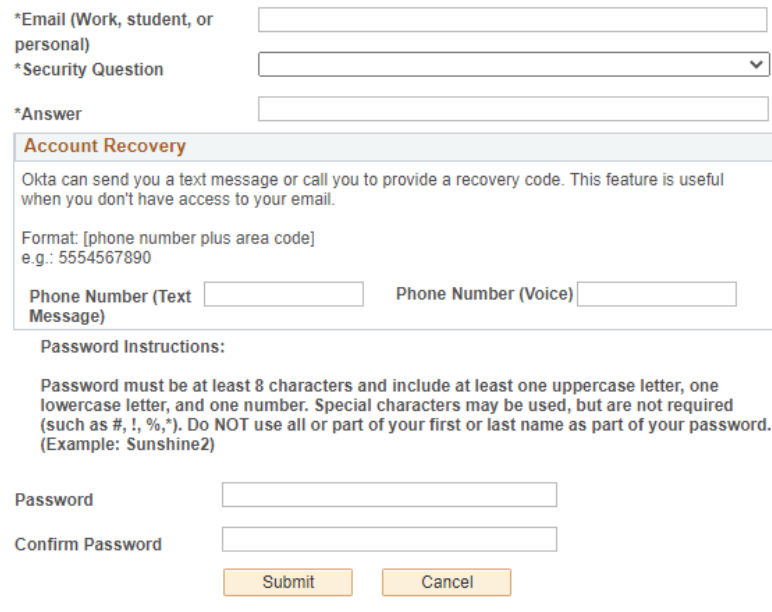

6. **Please record your ctcLink ID in the pop-up message** – this is your **new** student number.

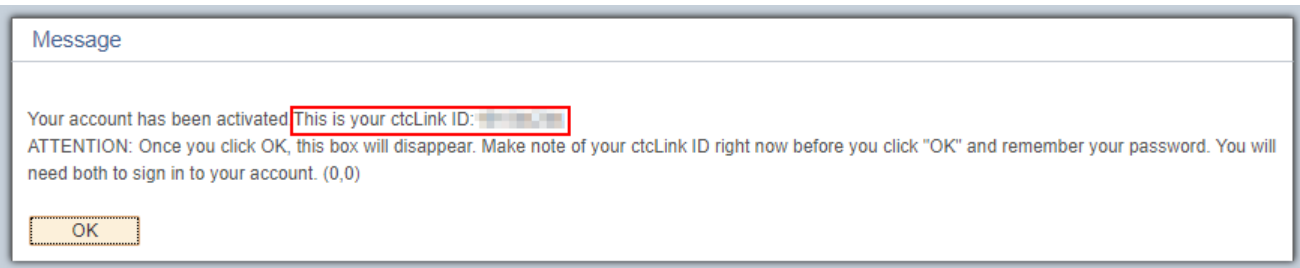

7. Click **OK** and **close** your web browser.